### **A Guideline for Online Platforms in English for Academic Purposes (EAP) Courses**

**Microsoft Teams (MS Teams) – Öğrenci Bilgi Sistemi (OBS)**

Dear students,

Below is a brief guideline to help you gain access to the platforms we will use during the course. If you face problems that we cannot solve together, please contact IT services who will help you or direct you to the correct person.

### **MICROSOFT TEAMS (MS TEAMS)**

MS Teams is an application that we'll use to give our live EAP lessons, share documents, do assignments and communicate. It will be the main means of instruction and interaction.

Step 1: Download MS Teams app to your desktop/laptop computer.

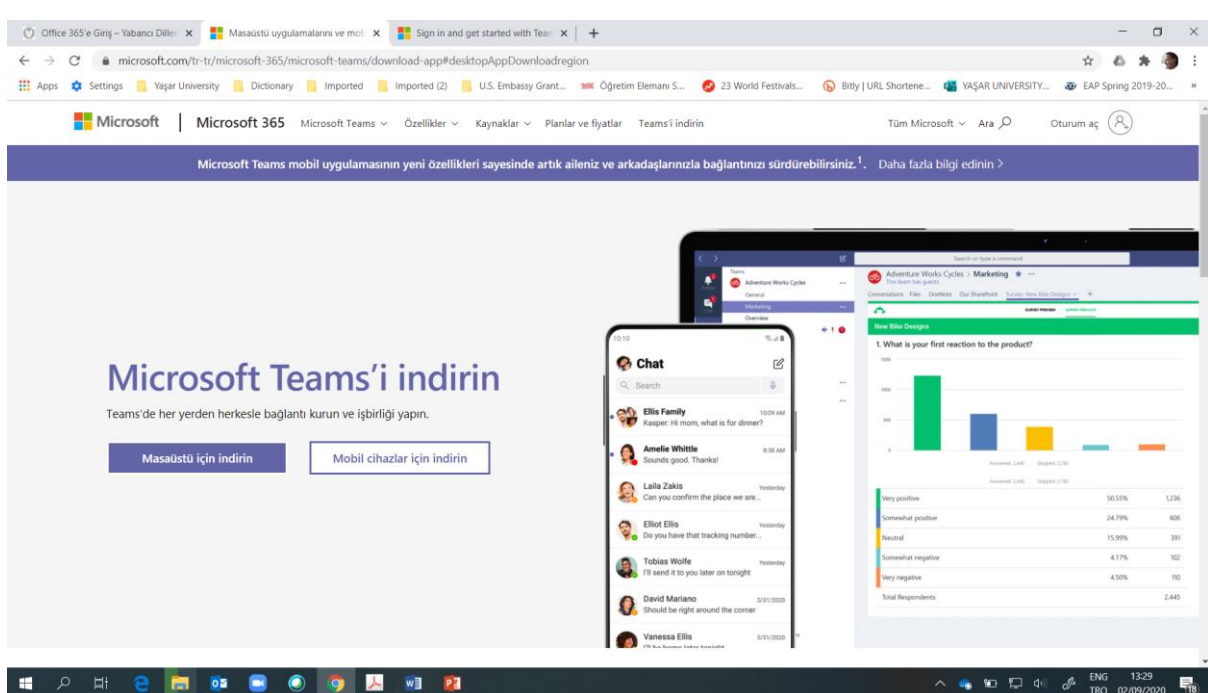

Go to<https://www.microsoft.com/tr-tr/microsoft-365/microsoft-teams/download-app> (Turkish)

Go to<https://www.microsoft.com/en-us/microsoft-365/microsoft-teams/download-app> (English)

Click **"Masaüstü için indirin/Download for desktop"**

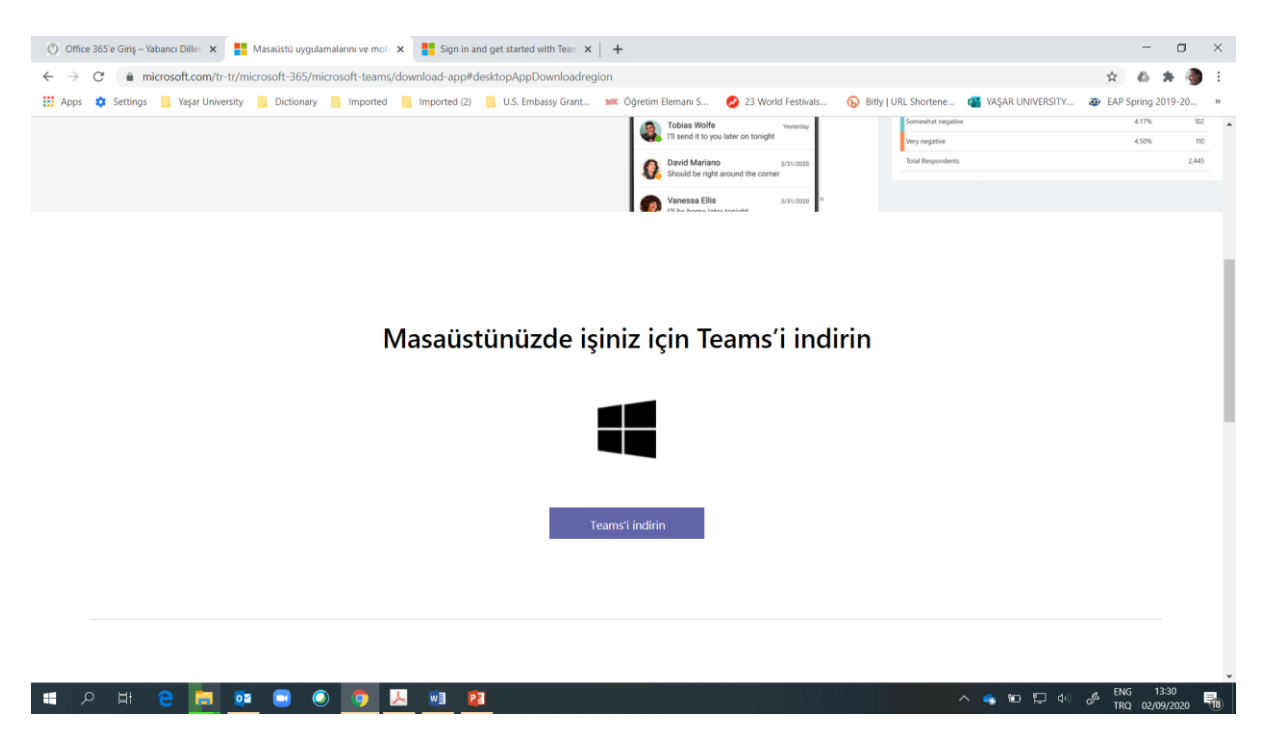

## Click **"Teams'i indirin/Download Teams"**

Create a shortcut on your desktop so that you can easily access the app later on.

Step 2: Sign in.

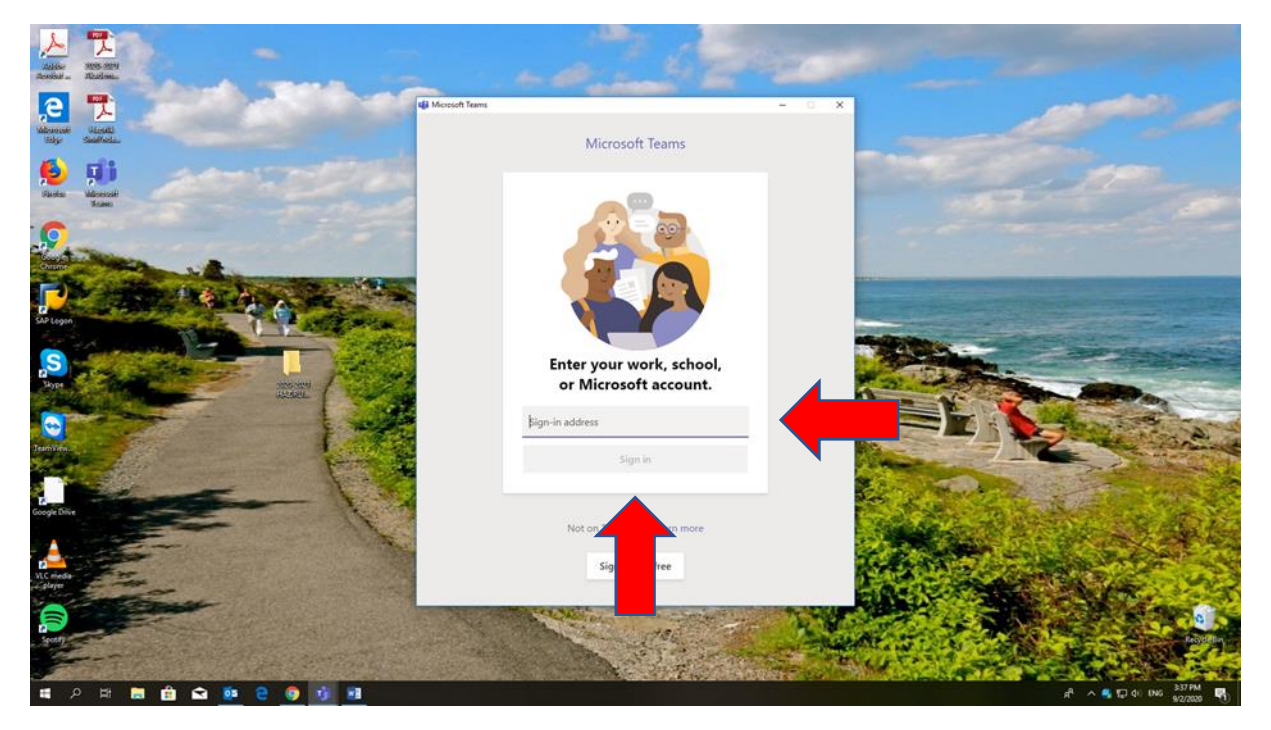

Click the app and enter your **Yasar ID**.

First, enter your **username:** [StudentNumber@stu.yasar.edu.tr](mailto:StudentNumber@stu.yasar.edu.tr) and click "Sign-in".

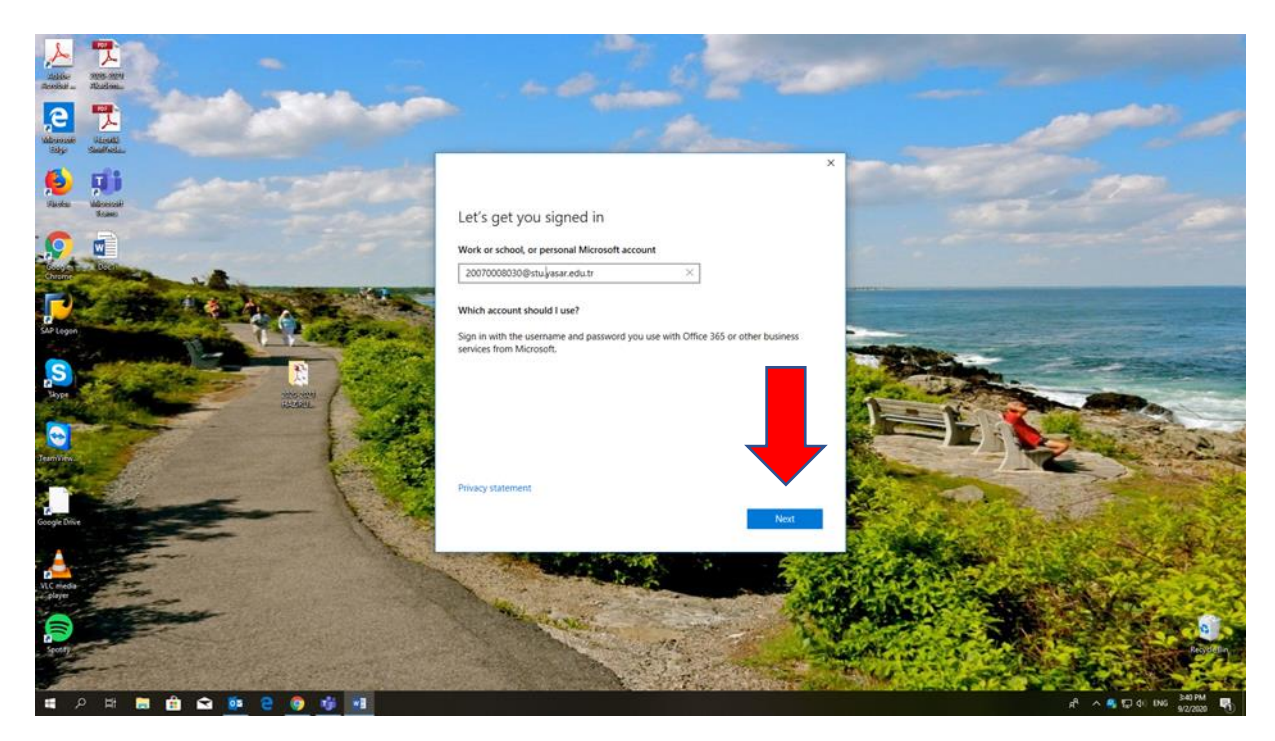

Your username will automatically appear on the screen. Click "Next".

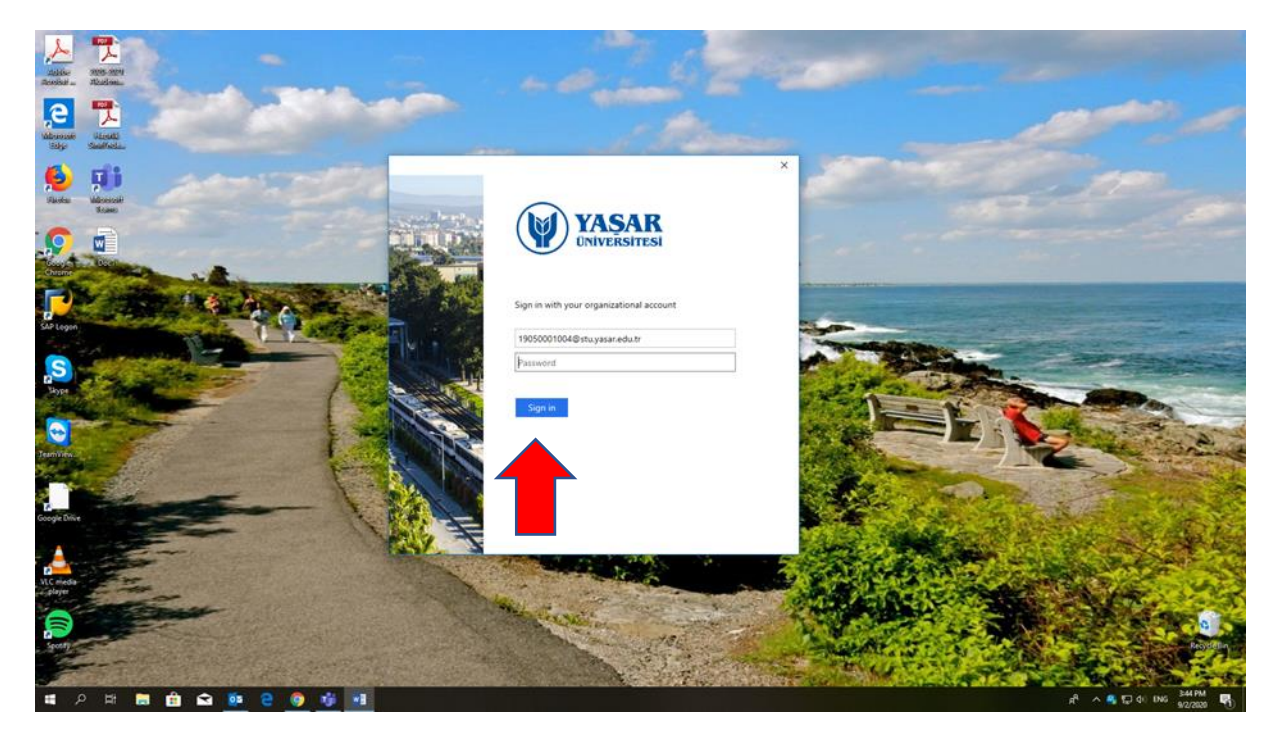

Then enter your **password**: Turkish national ID when you sign in for the first time. It is suggested that you change this password when you sign in.

Then click "Sign-in".

For further info about Yasar ID and change your password, please go to <https://bim.yasar.edu.tr/ogrenci/yasar-id/>

## Step 3: To join a team (=class):

\*\*Your teacher will probably have added you to the Team for your lessons\*\*. However, if not, please follow the steps below to join up.

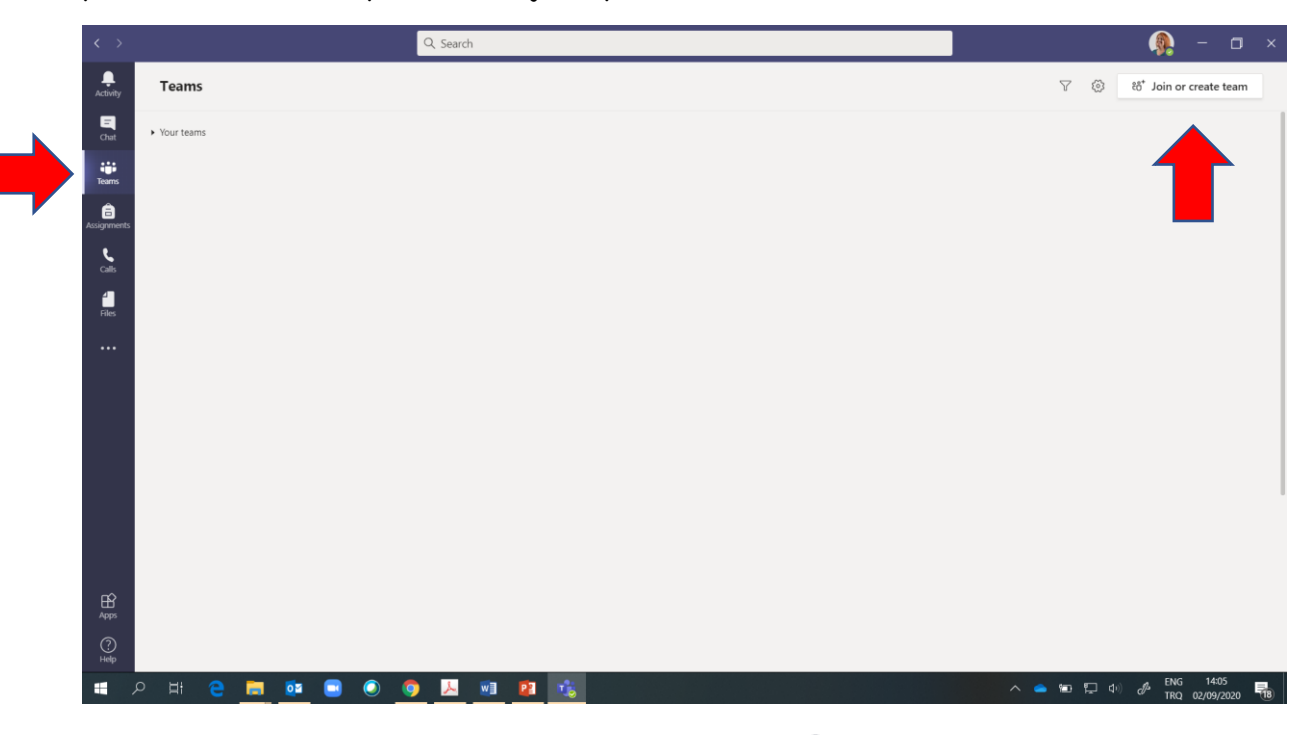

Once you signed in, first, click on the "**Ekip/Teams**" icon on the left side.

Then, click the "**Ekip oluştur veya bir ekibe katıl/Join or create a team"** icon in the top right corner of the page.

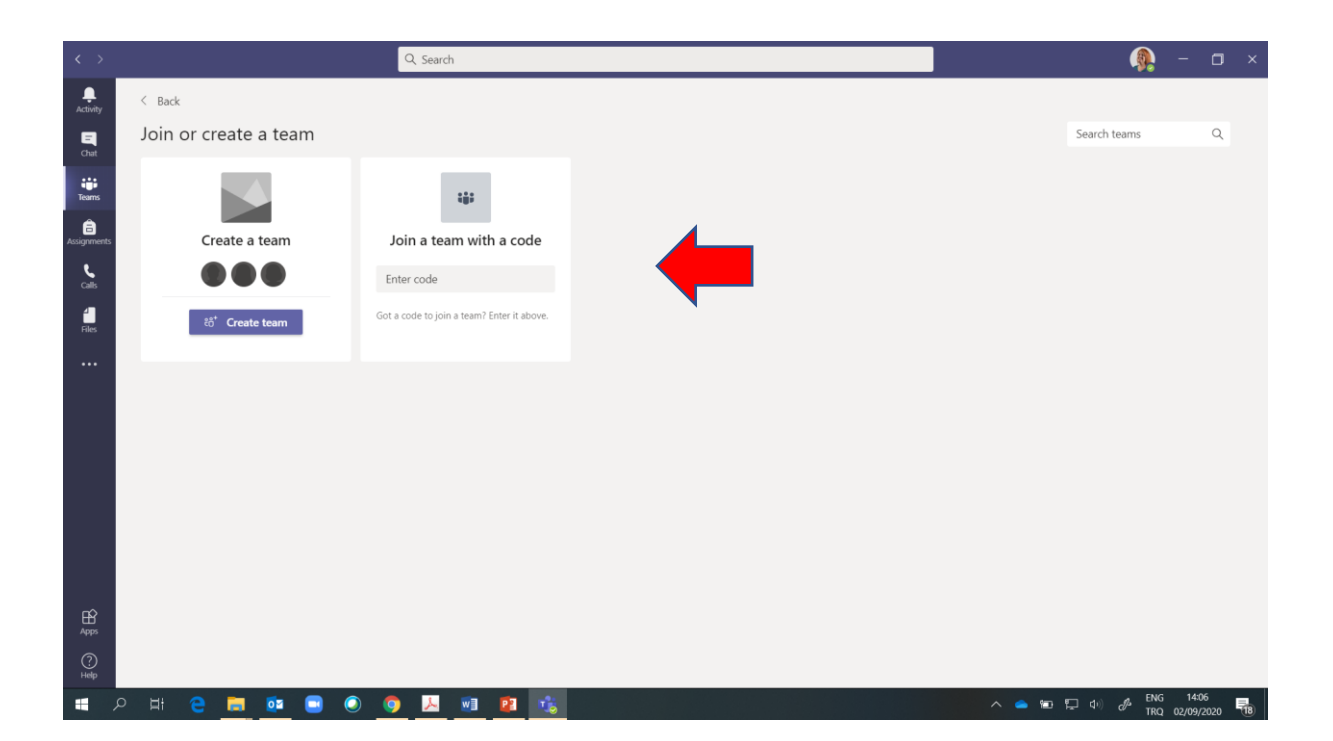

**"Ekibe kodla katıl/Join a team with a code":** Join the class by entering the code that'll be provided to you by your instructor.

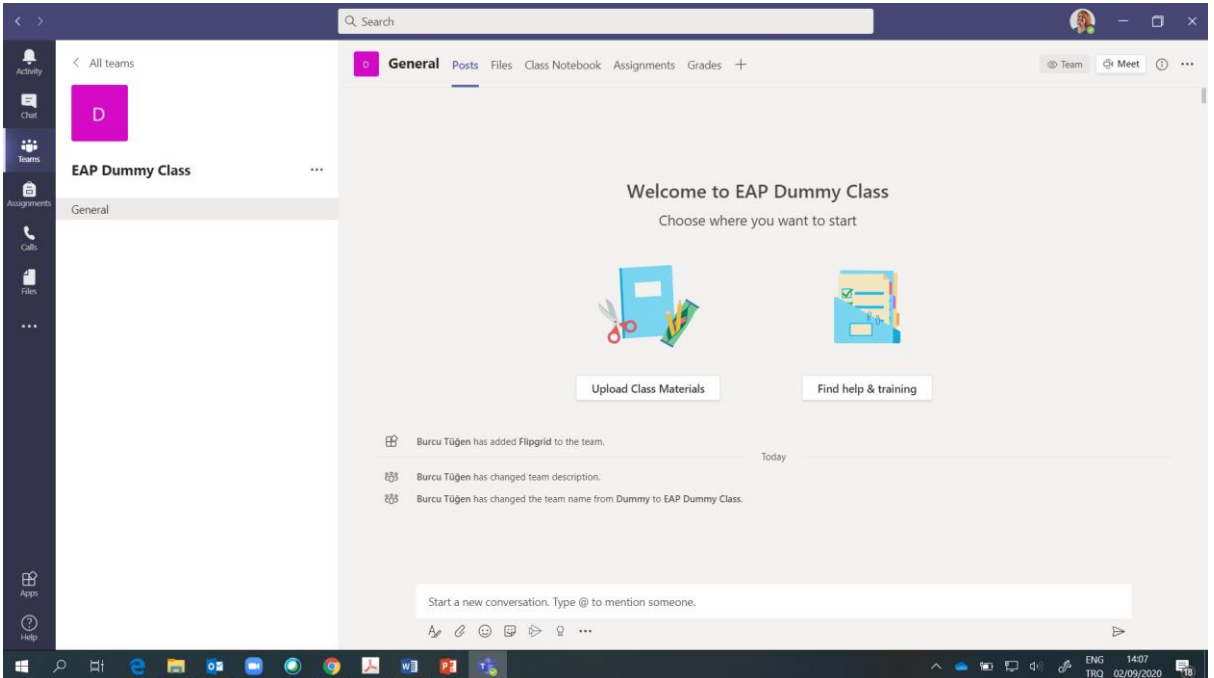

And you are in your instructor's team (=class). Well done!

To join the class later on, start MS Teams by clicking the app on your computer, select "Teams"  $\frac{203}{105}$  button on the left side of the page and then pick your class.

You can also download MS Teams on your mobile phone to communicate and follow announcements and assignments easily. However, we **don't** suggest you join the lessons via your mobile phones because some of the features of the app don't work on the mobile phones.

# **ÖĞRENCİ BİLGİ SİSTEMİ (OBS)**

This is a platform to learn your grades and follow your attendance for both EAP and departmental courses.

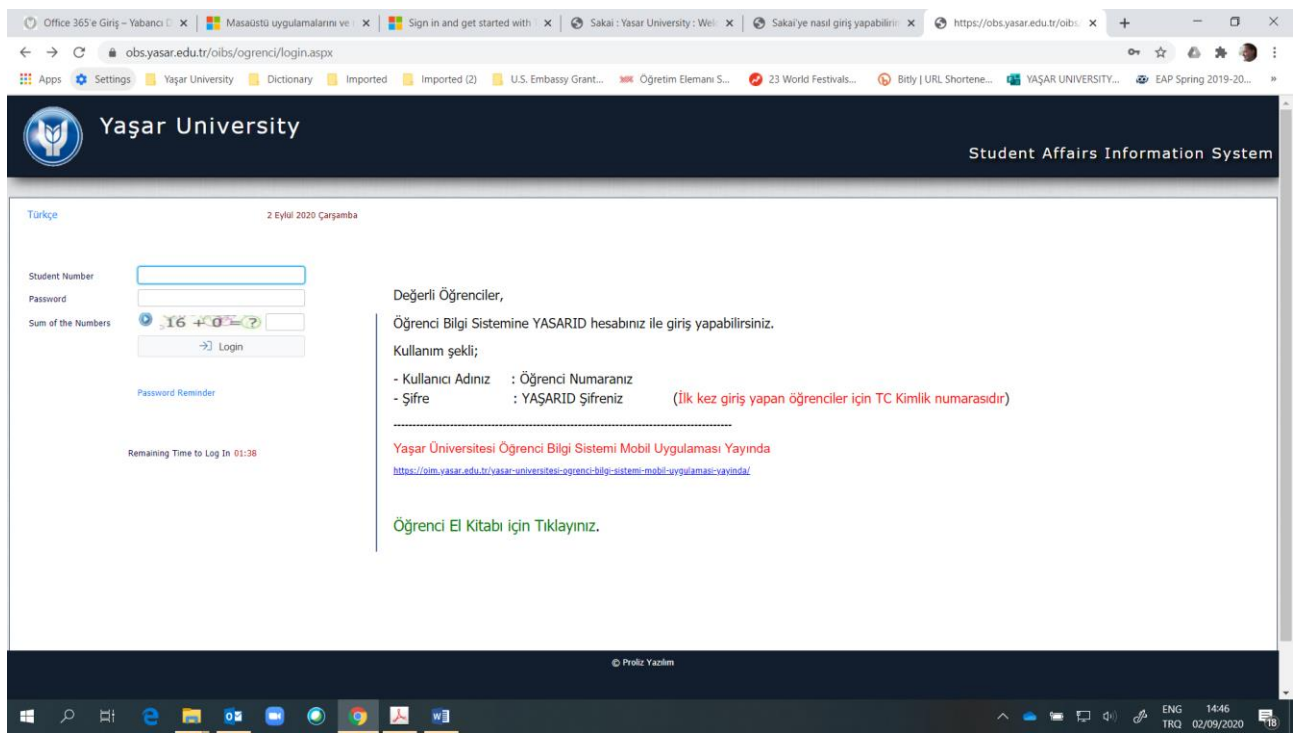

Go to [https://obs.yasar.edu.tr/oibs/ogrenci/login.aspx.](https://obs.yasar.edu.tr/oibs/ogrenci/login.aspx)

Enter your username and password:

**Username:** [StudentNumber@stu.yasar.edu.tr](mailto:StudentNumber@stu.yasar.edu.tr)

**Password:** Turkish national ID when you sign in for the first time. It is suggested that you change this password when you sign in.

For further info about Yasar ID and change your password, please go to <https://bim.yasar.edu.tr/ogrenci/yasar-id/>

To use OBS on your mobile phone, download the app, Proliz Mobil, via AppStore or PlayStore and choose Yasar University.